## MT8000/6000 系列 HMI U 盘/SD 卡下载程序操作步骤

MT8000/6000可以通过U盘/SD卡下载画面程序到机器。以下以U盘下载为例说明操作步骤。

## 首先创建U盘下载资料:

1、建议在U盘中创建一个文件夹,如USB Project:

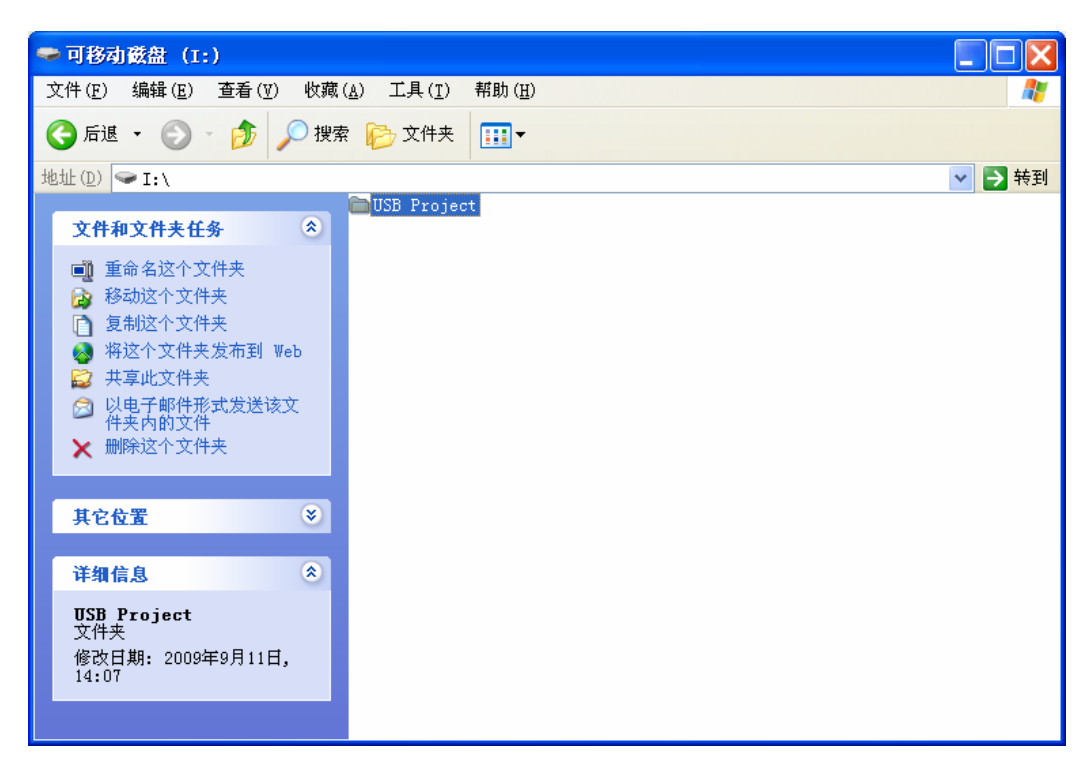

- 2、创建U盘下载资料:
- 2.1 在EB8000中创建:
- a、点击"工具"下拉菜单一"建立使用在U盘与CF卡所需的下载资料",弹出"建立使用在U 盘与CF卡所需的下载资料"窗口;

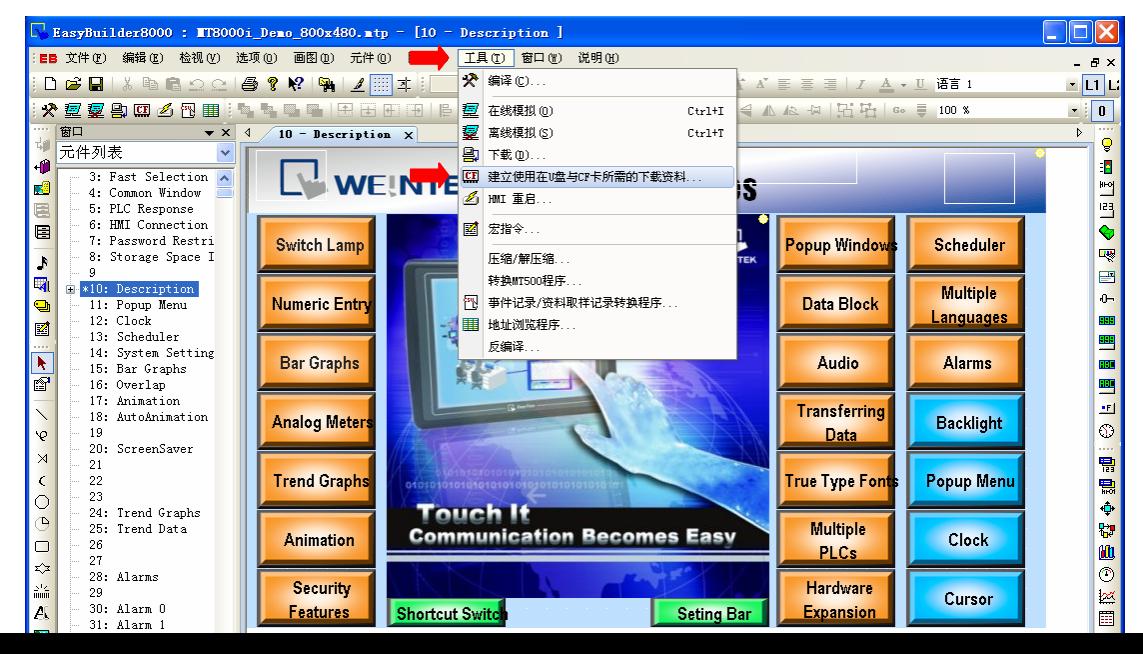

b、点击浏览按钮, 找到U盘\USB Project文件夹, 点击确定。

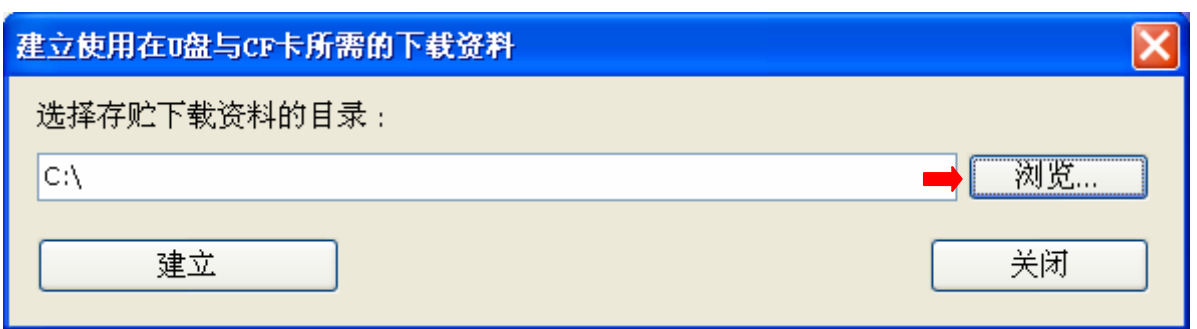

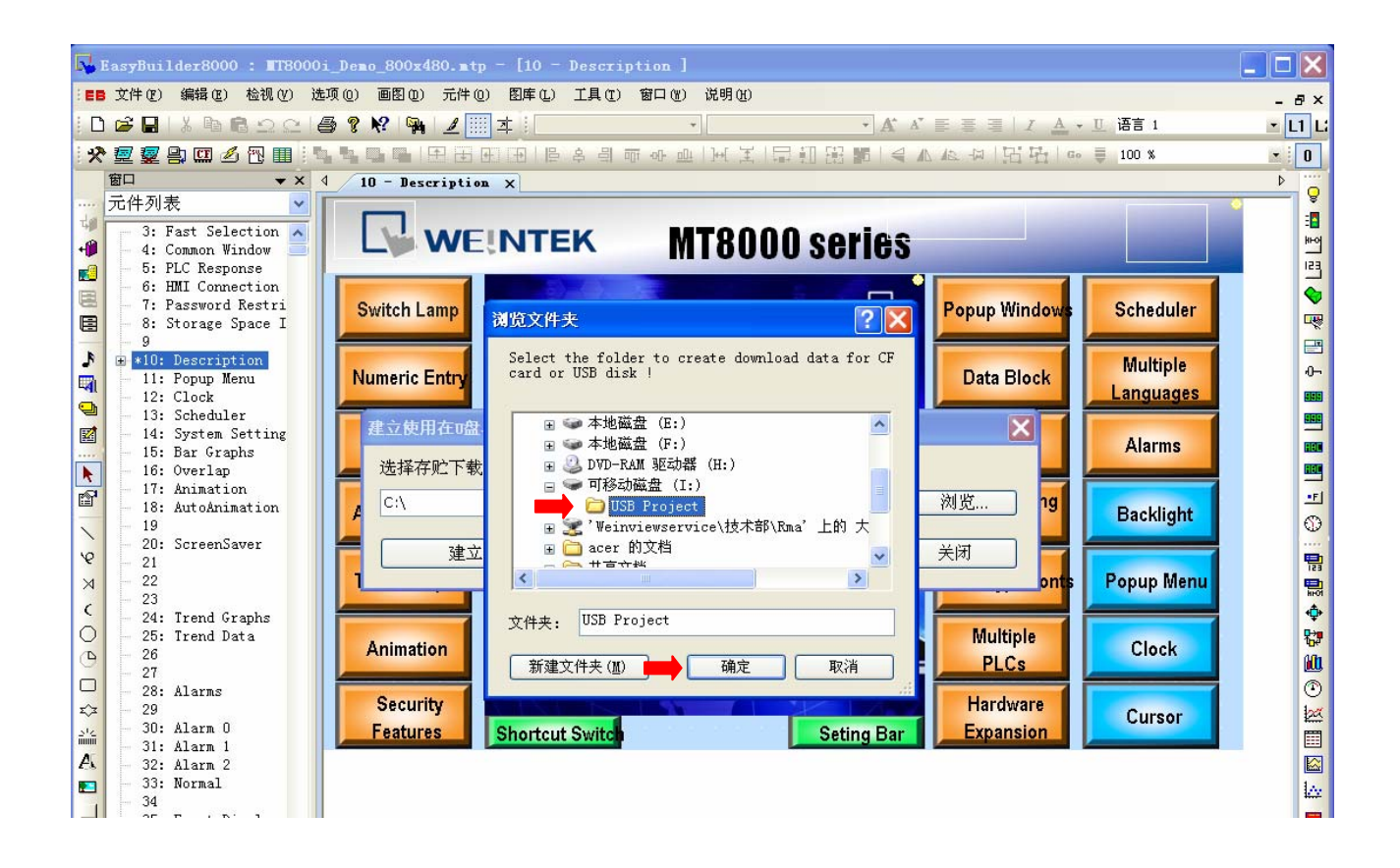

c、则返回到"建立使用在U盘与CF卡所需的下载资料"窗口,目录指向I:\USB Project;点 击"建立",当弹出"创建成功"窗口后,则下载资料已创建完毕;

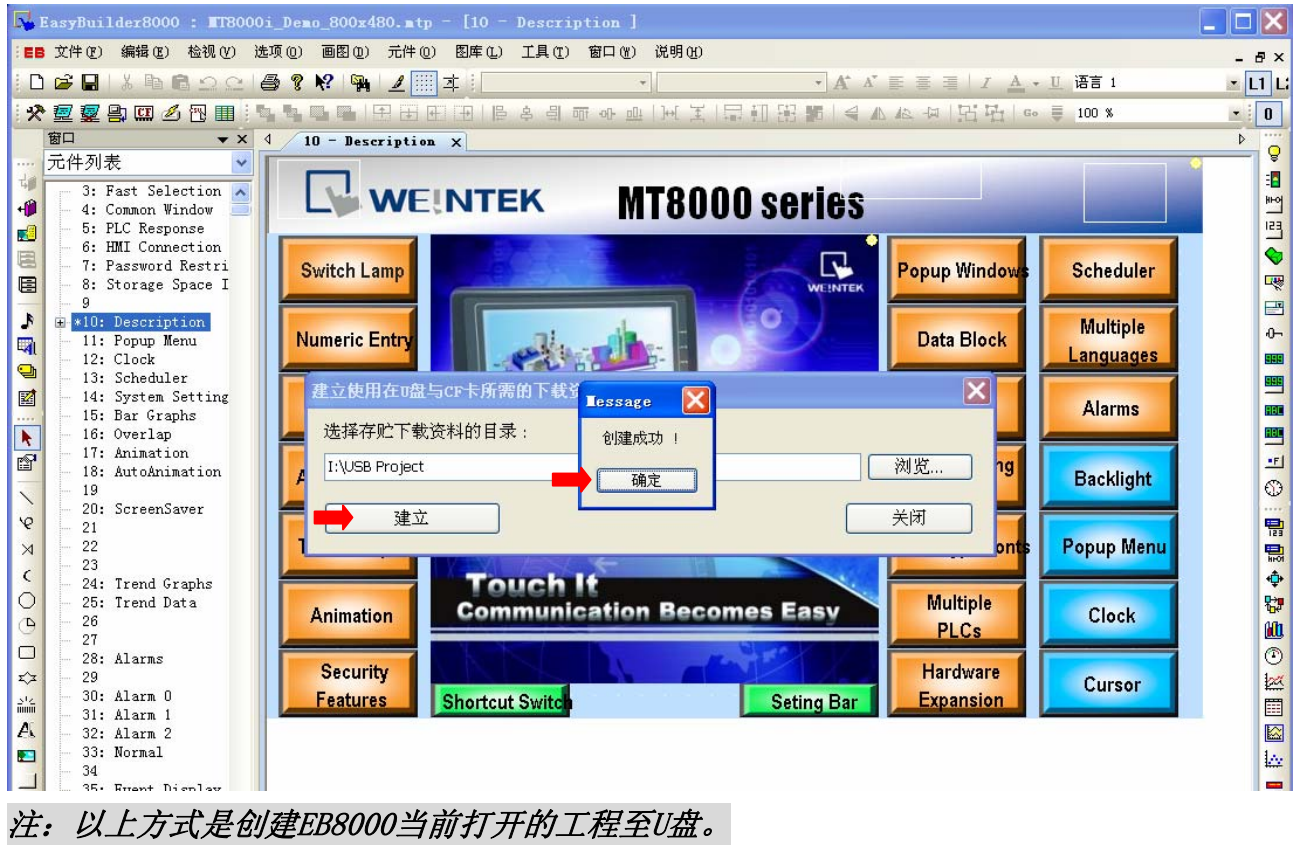

2.2 通过Project Manager窗口创建

a、在Project Manager窗口中,点击"建立储存在CF卡与U盘中的下载资料"按钮;

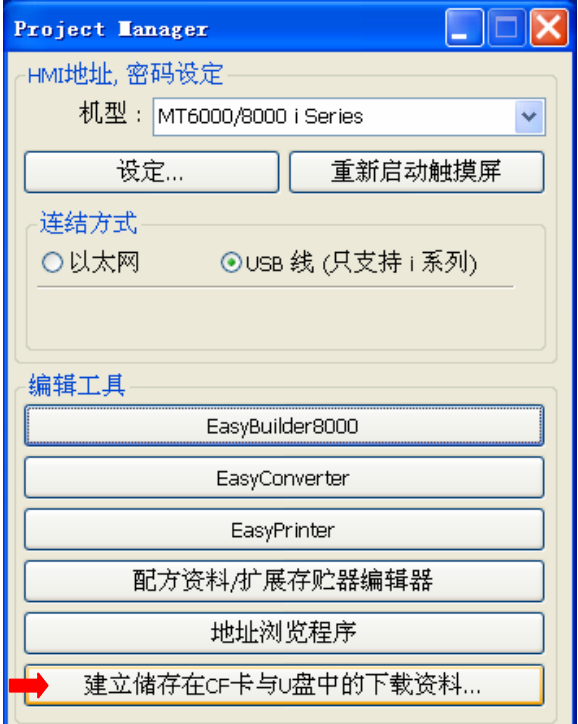

b、弹出"建立下载资料"窗口,点击浏览选择存储下载资料位置:

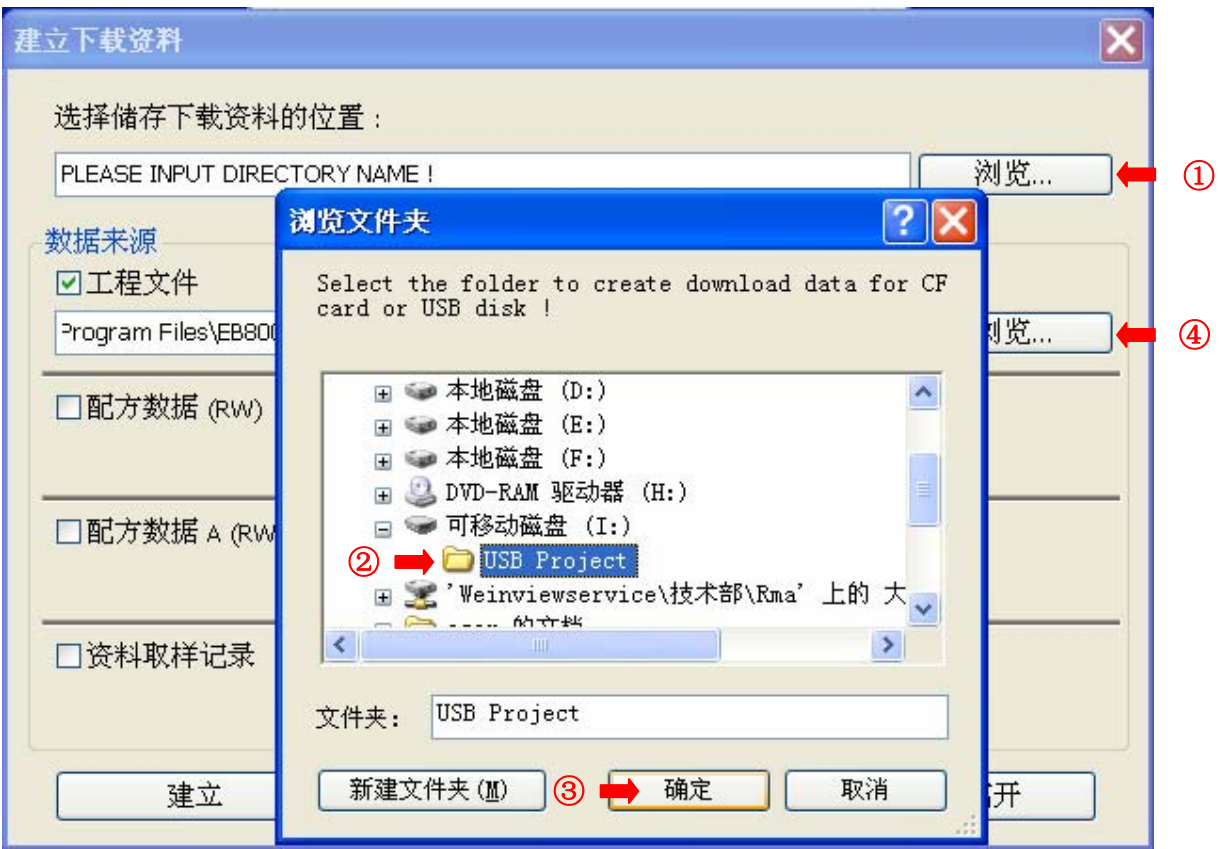

c、点击工程文件-浏览按钮,选择工程:

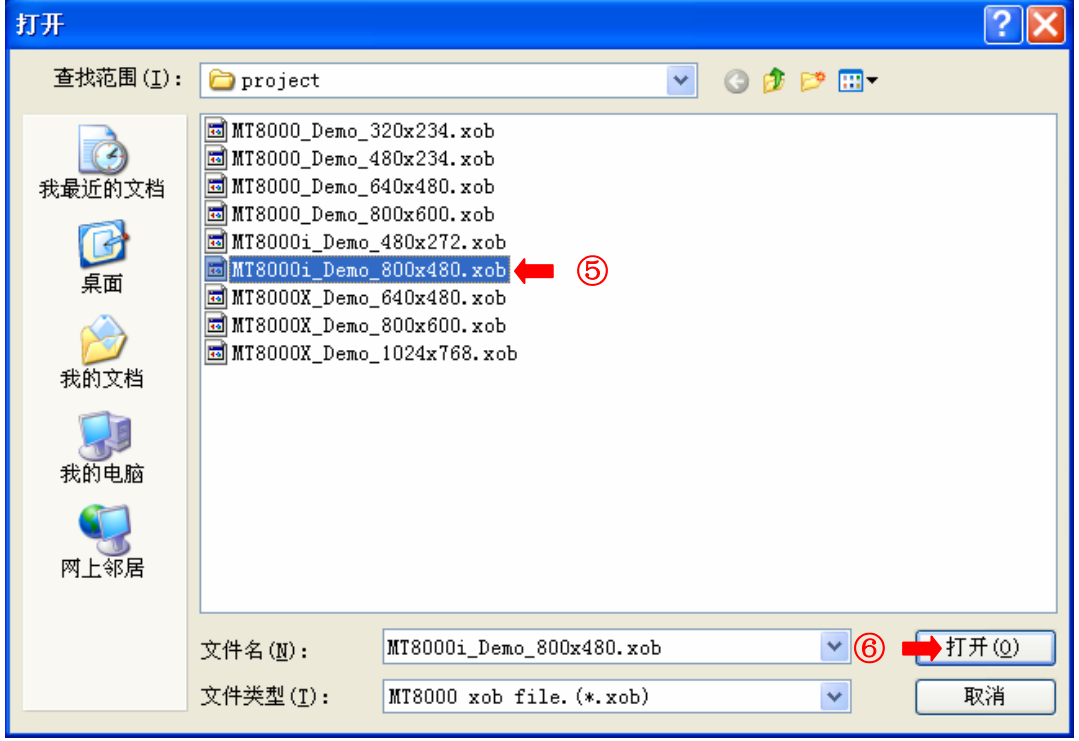

d、选择一个工程,点击"打开",返回到"建立下载资料"窗口:

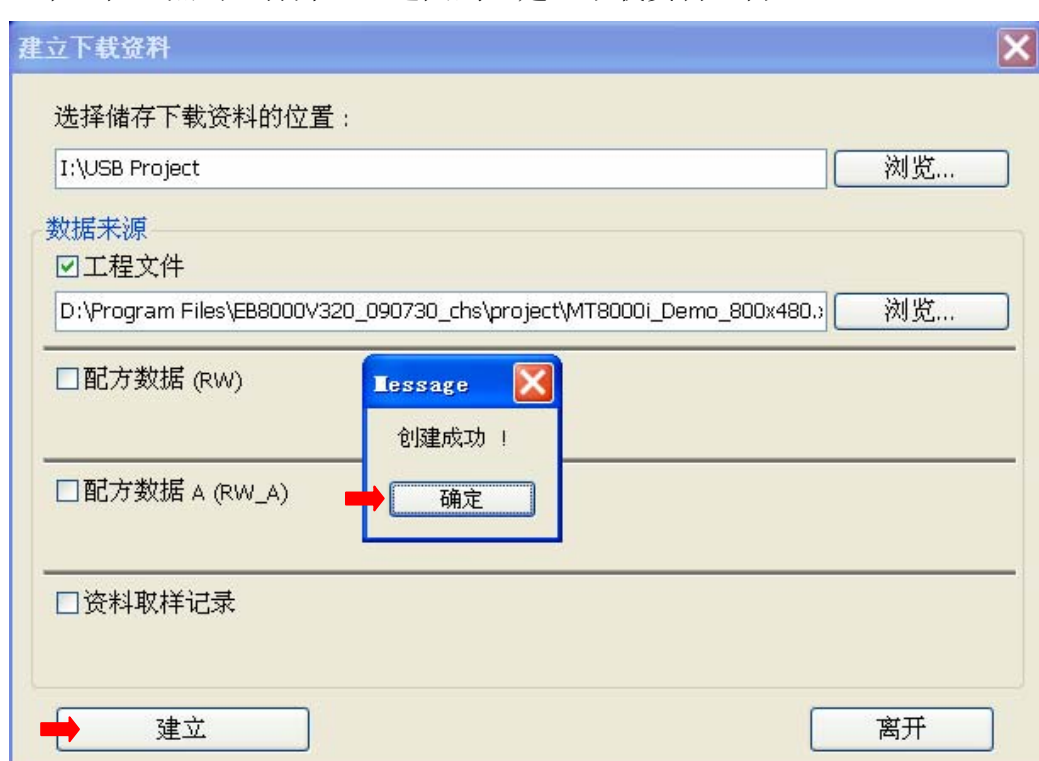

e、点击"建立",下载资料创建成功;

注:以上方式是创建编译后(\*.xob)的任何工程至U盘。

3、将U盘插入机器,等待几秒钟后,弹出Download/Upload窗口,点击Download 按钮,弹出 输入密码窗口;

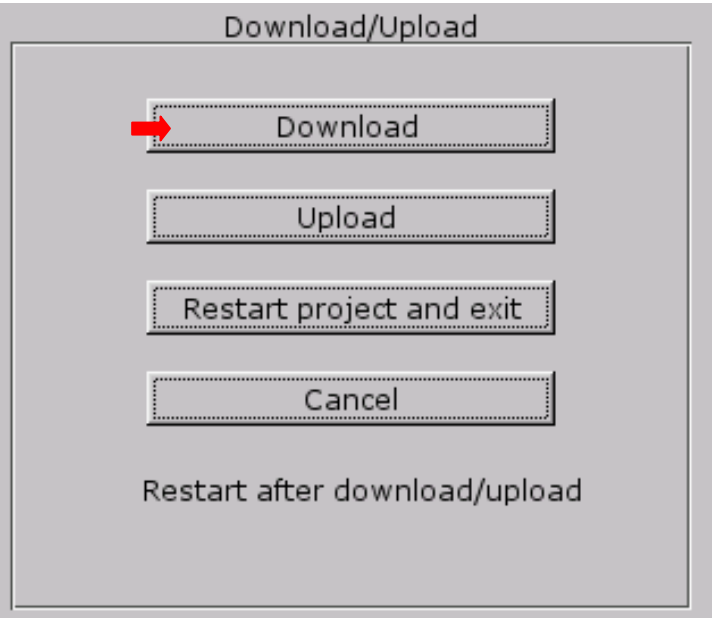

4、输入密码,初始密码为:111111;

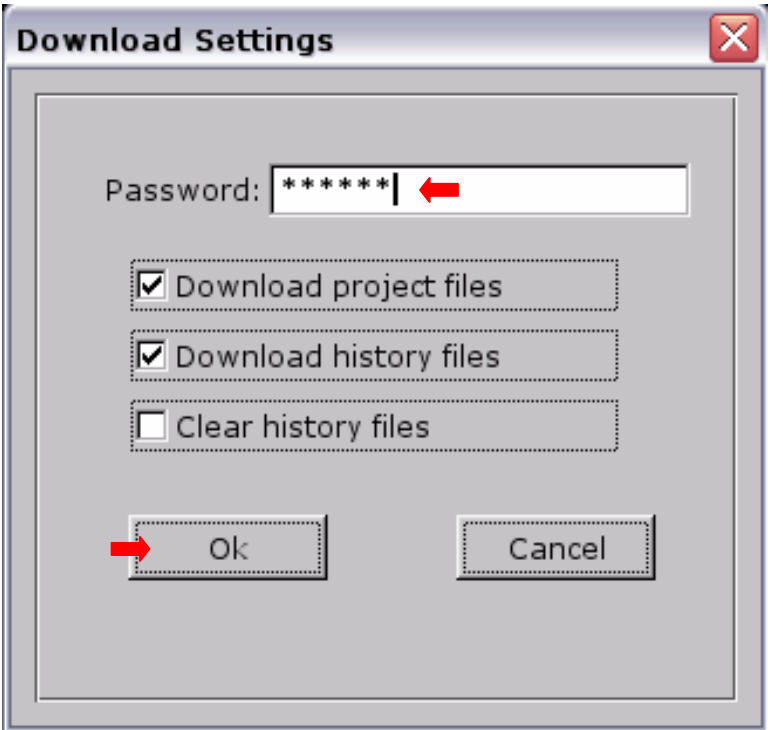

5、密码输入正确后,点击"OK",弹出"Pick a Directory"窗口;展开usbdisk,将蓝色 横条定位在USB Project(即在U盘中创建的文件夹)位置,且只能定位在该位置,不可选择 history或mt8000;

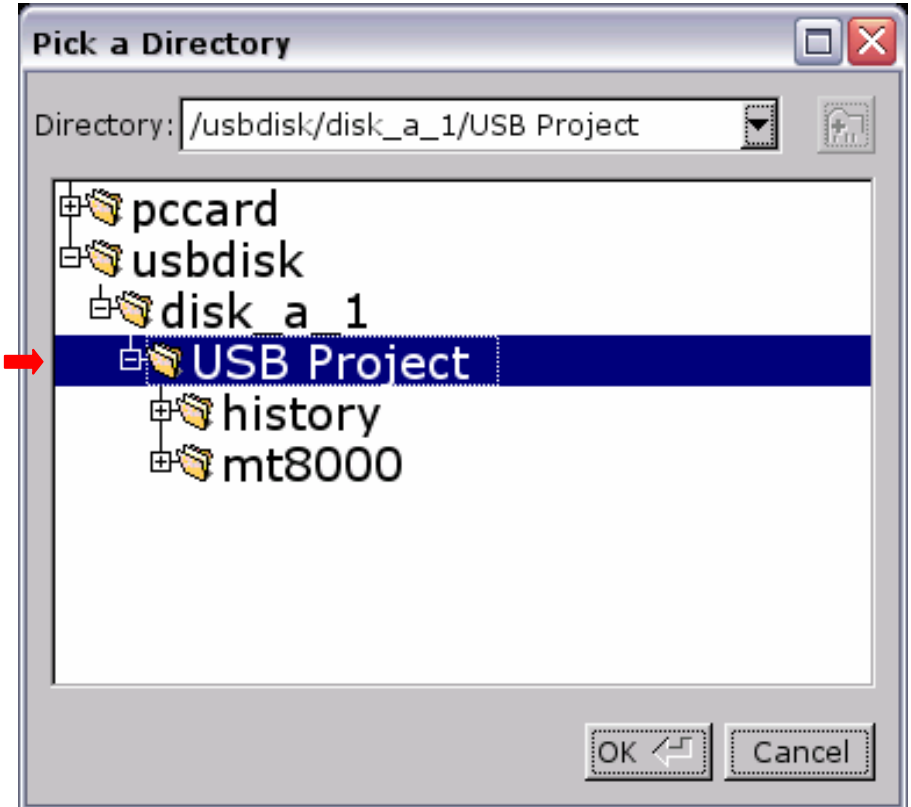

5、点击"OK"按钮,开始下载,

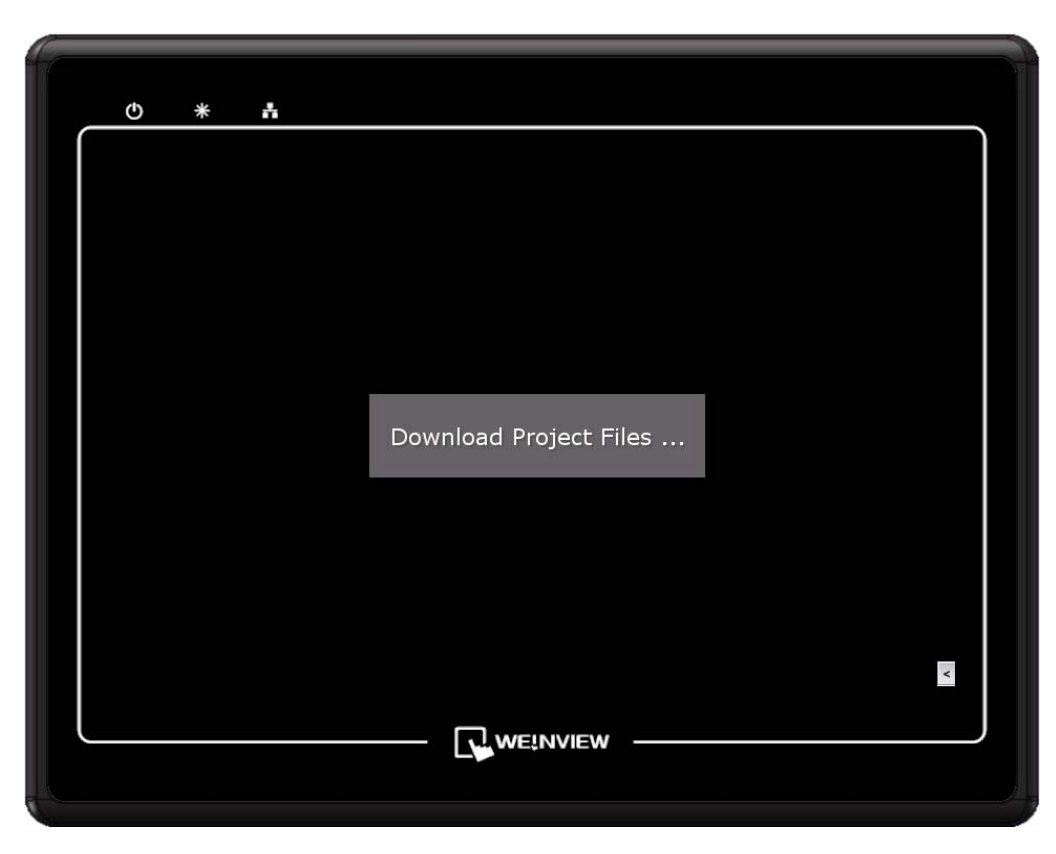

6、下载完成后,开始运行后如下图所示:

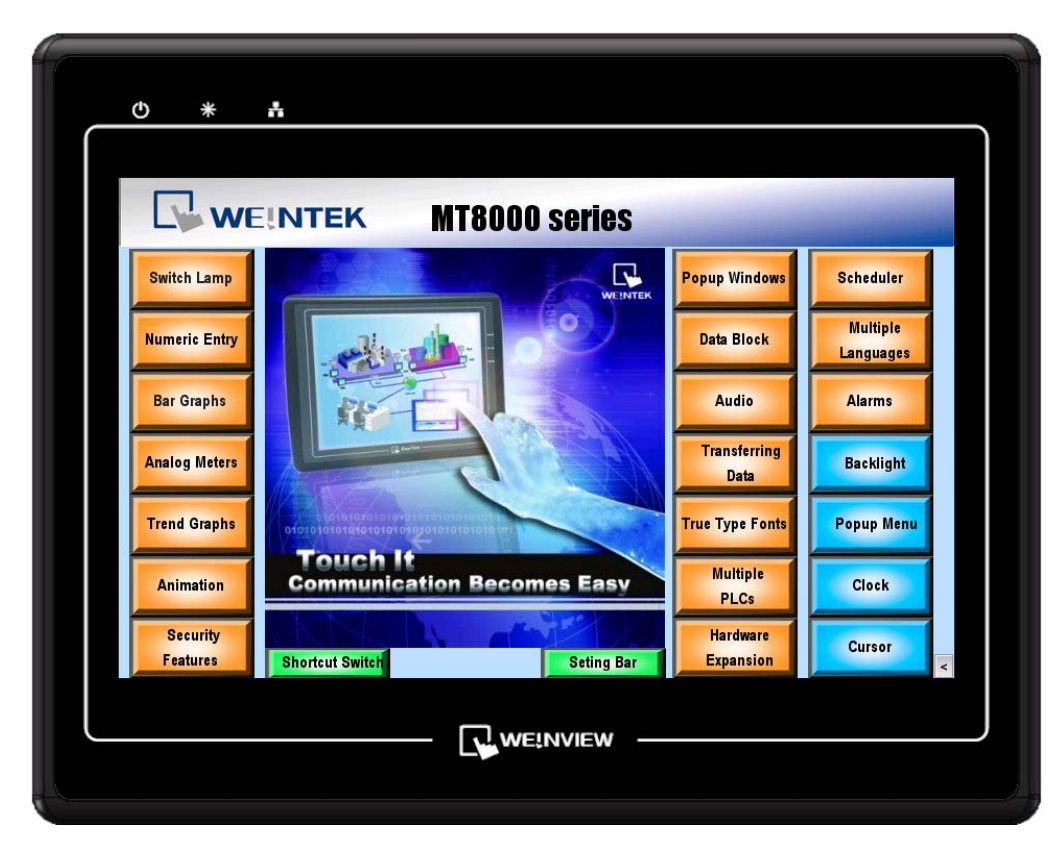